# 在SG350XG和SG550XG上配置STP介面設定

# 目標 Ī

生成樹通訊協定(STP)是一種網路通訊協定,可防止拓撲中出現回圈。這些環路導致交換機轉 發流量次數無限。這會導致網路泛洪和使用其資源,從而降低網路效率。

STP介面設定用於提高每個埠的STP效率。使用邊緣埠功能,快速鏈路通過在連線裝置時將埠 設定為轉發狀態來提高STP收斂速度。根防護和橋接協定資料單元(BPDU)防護用於控制 STP拓撲。拓撲中的這種額外控制可防止出現任何橋接環路。

本文檔的目的是向您展示如何在SG350XG和SG550XG上配置STP介面設定。

附註:本文檔中的步驟在「高級顯示模式」下執行。若要變更為「Advanced Display Mode(高級顯示模式)」,請轉到右上角,然後在「Display Mode(顯示模式)」下拉選單 中選擇「Advanced」(高級)。

# 適用裝置 Ĭ.

- SG350XG
- SG550XG

# 軟體版本

- SG350XG v2.0.0.73
- SG550XG v2.0.0.73

# 配置STP介面設定 Ī

步驟1.登入到Web配置實用程式並選擇生成樹> STP介面設定。將開啟STP Interface Settings 頁面:

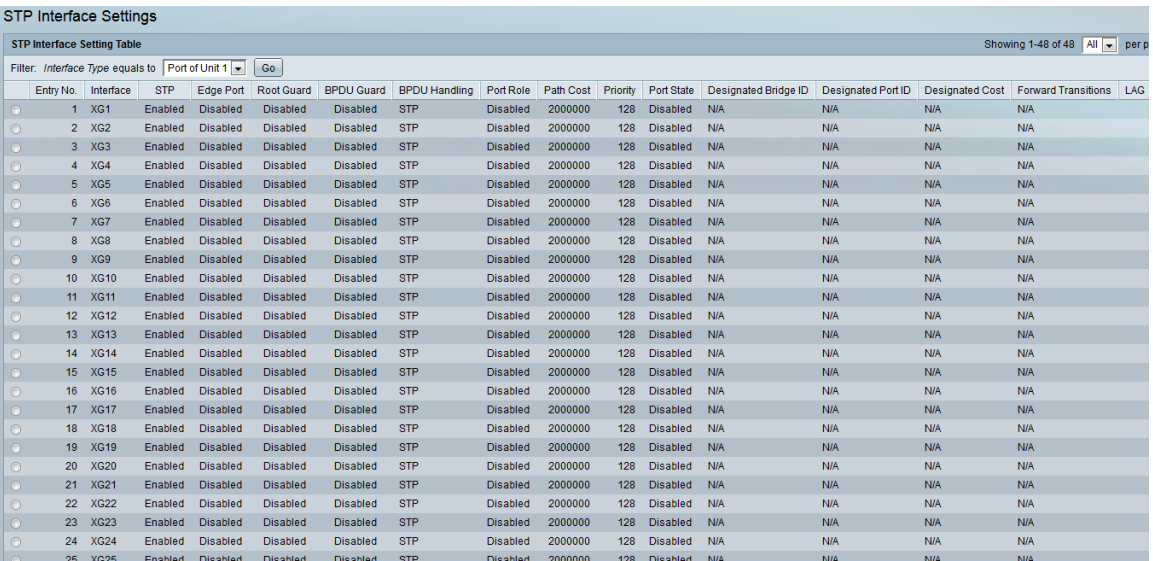

步驟2.在Filter:Interface Type equals to下拉清單,選擇所需的Port of Unit或LAG。然後按一下 「Go」。

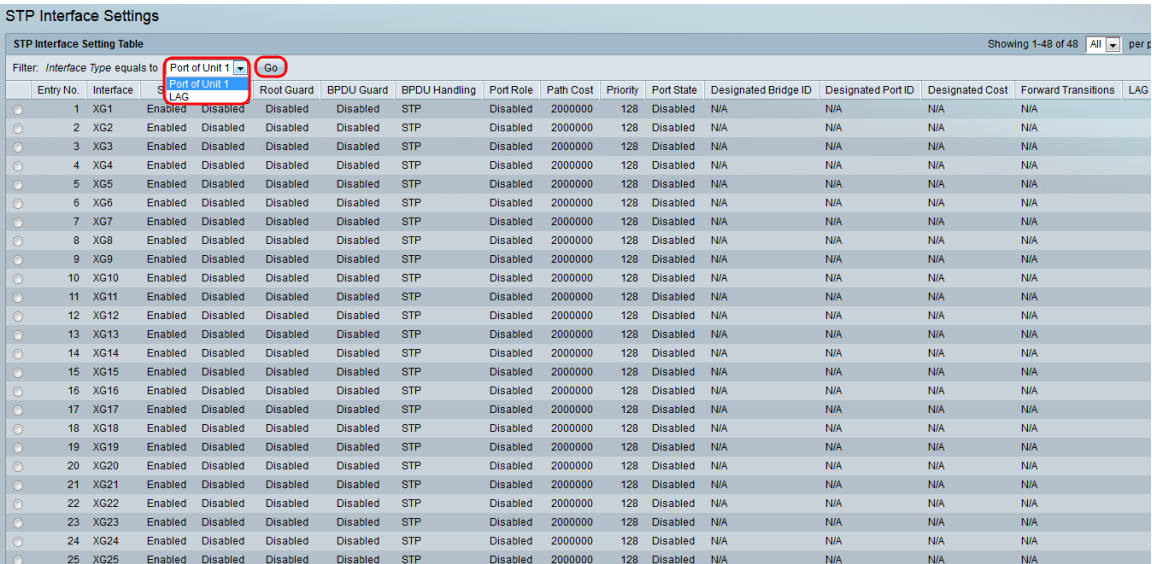

### 附註:如果堆疊中有更多裝置,則會有更多選項(例如裝置2的連線埠)。

步驟3. STP介面設定表顯示交換機上當前配置的所有介面的資訊。選擇一個單選按鈕,然後按 一下**編輯……**在出現的「編輯STP介面設定*」視窗中編*輯其設定。

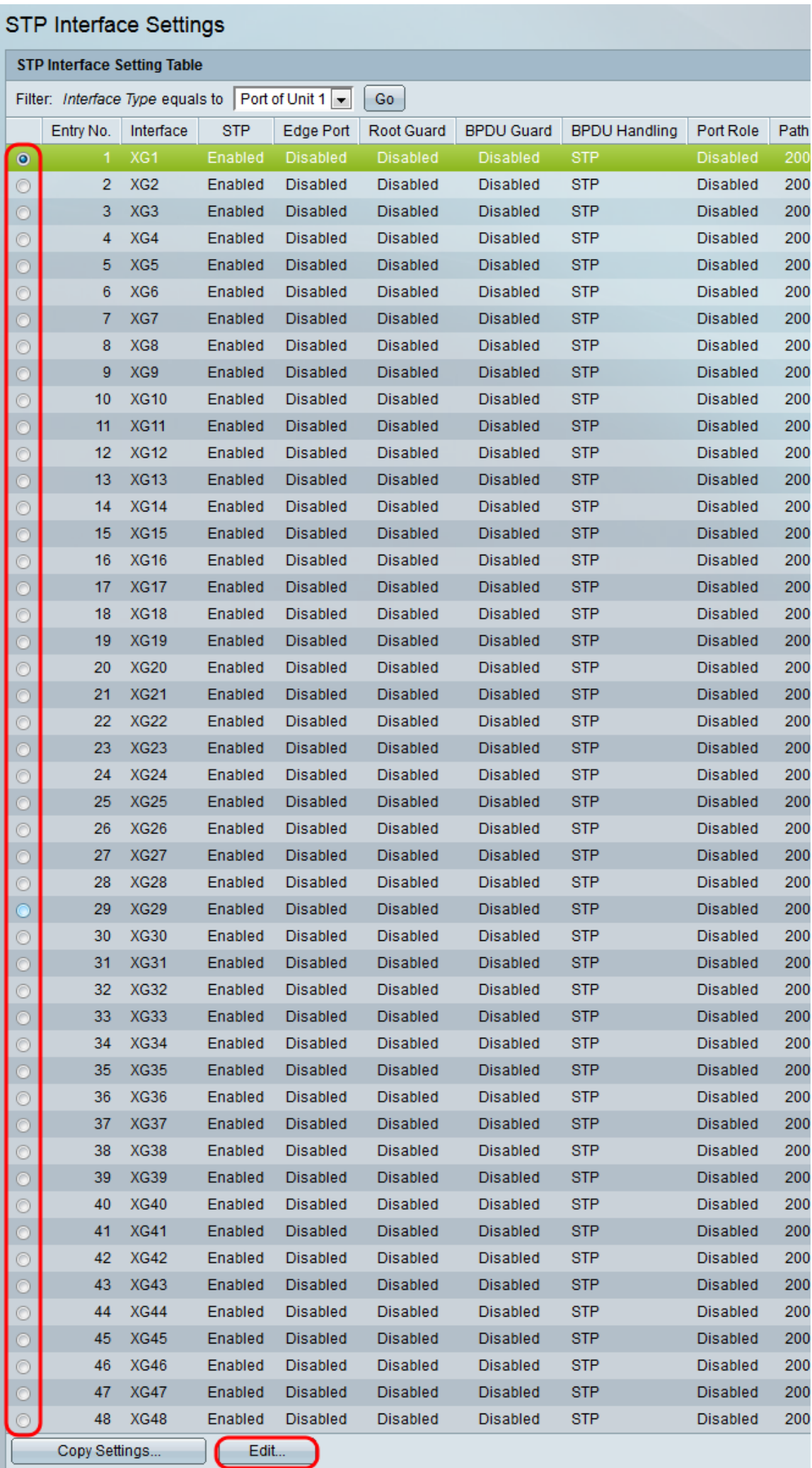

<span id="page-3-0"></span>步驟4.在Interface字段中,選擇單選按鈕。您可以選擇Unit and Port或LAG。如果您選擇LAG <u>,端:</u><br>,請跳至<u>步驟7</u>。

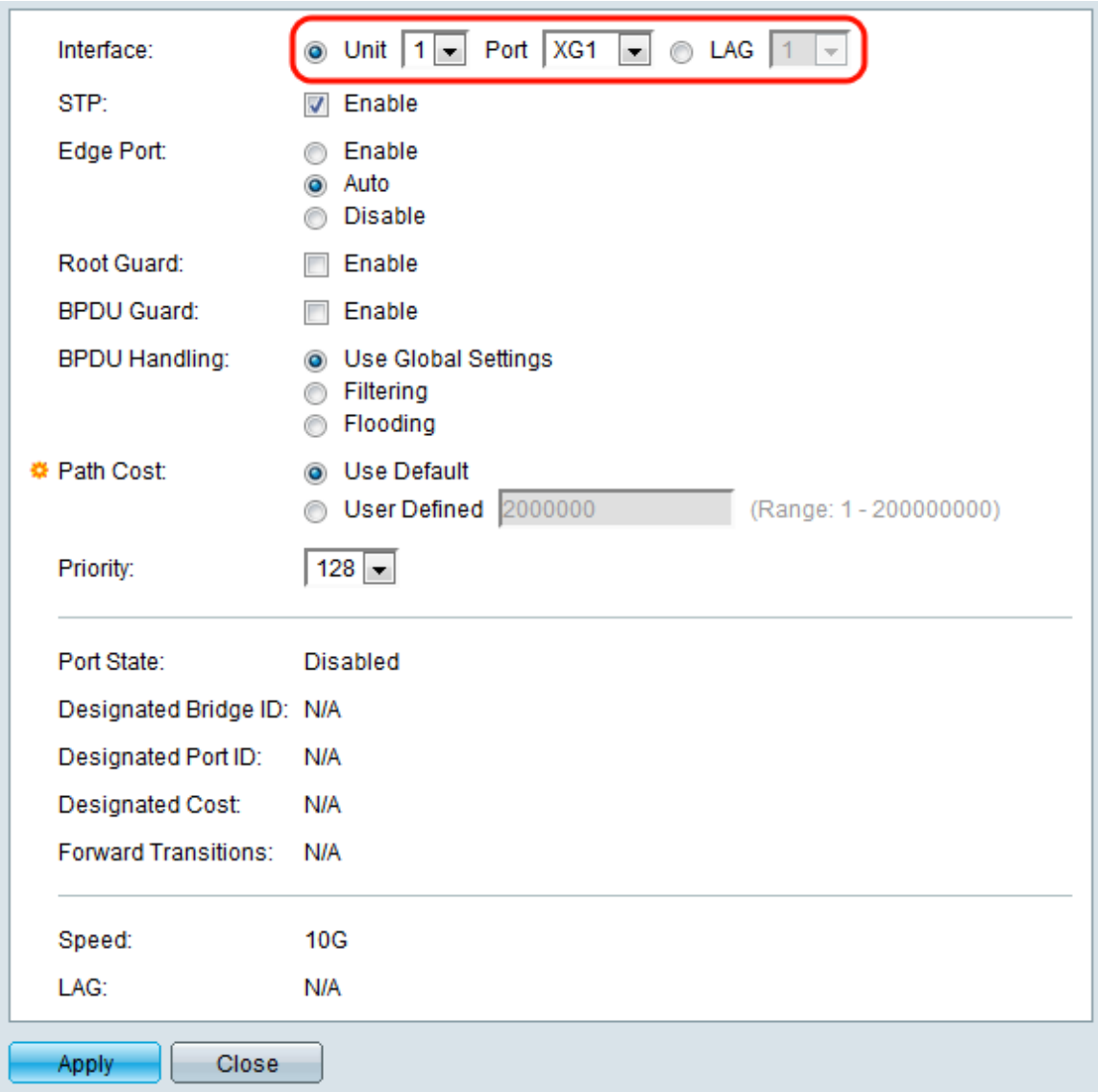

步驟5.在Unit下拉選單中,選擇要配置的裝置。

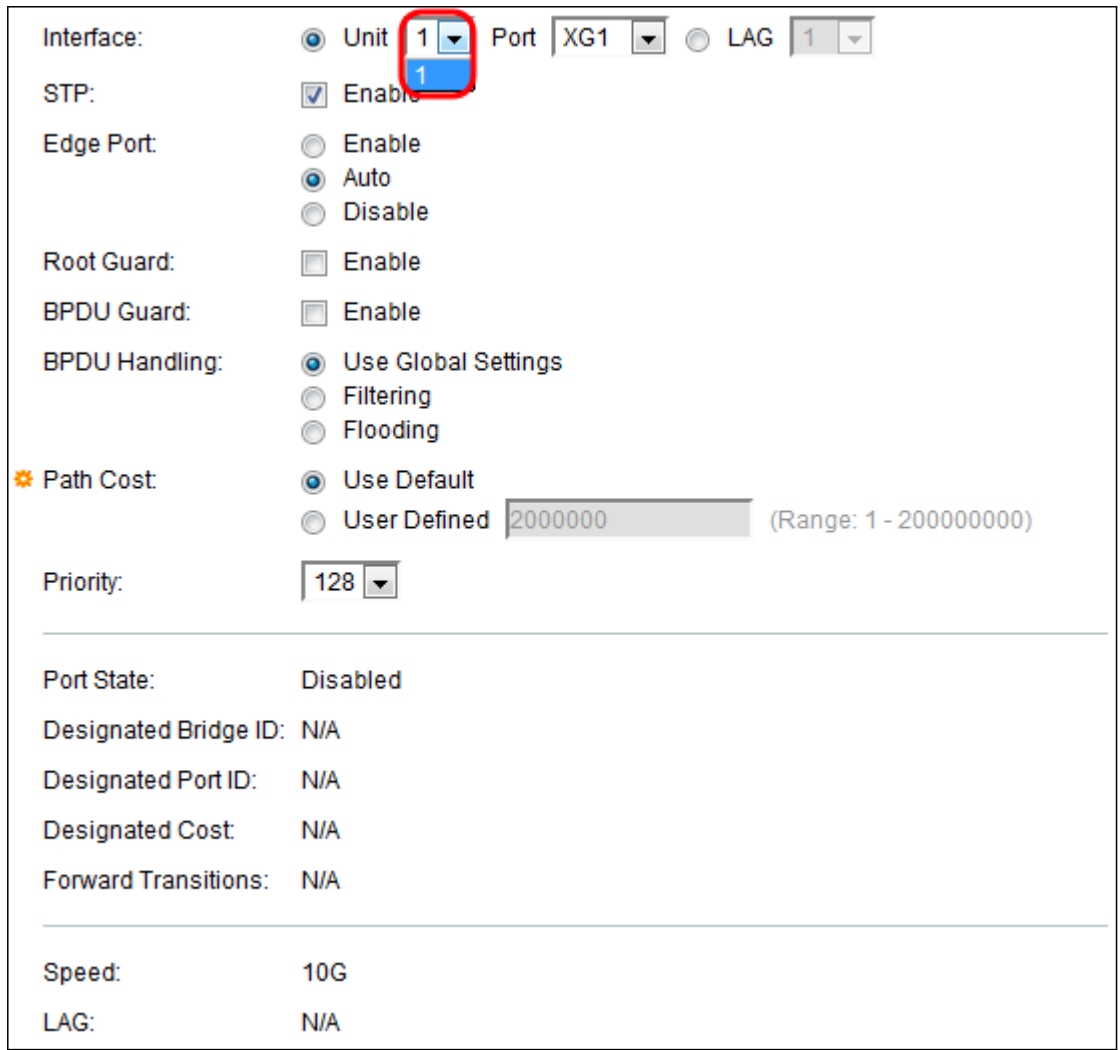

步驟6.在*Port*下拉選單中,選擇要配置的埠,然後跳至<u>步驟8</u>。

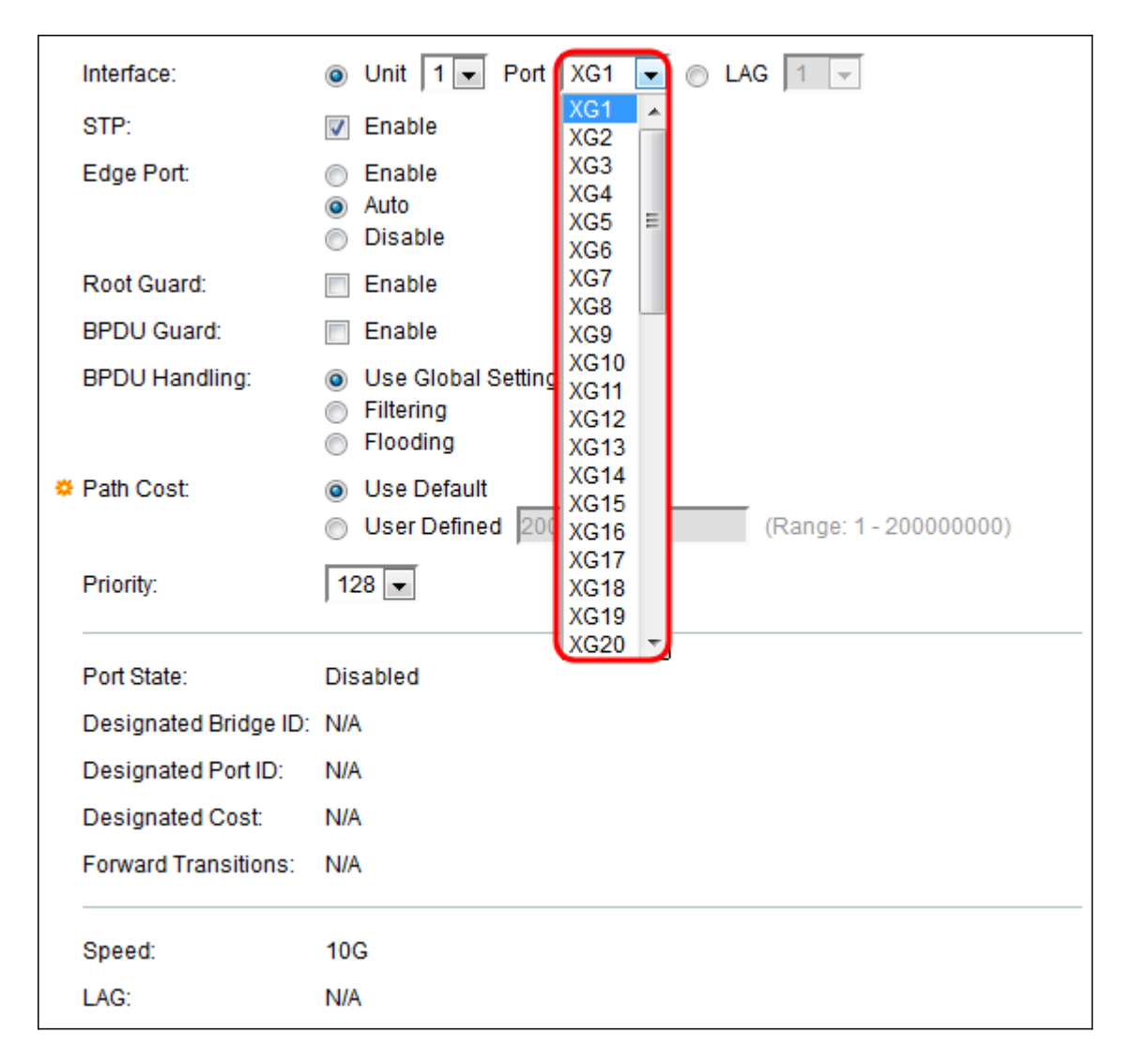

<span id="page-5-0"></span>步驟7。如果已在[步驟4中選擇了](#page-3-0)LAG,請選擇要配置的所需LAG埠。

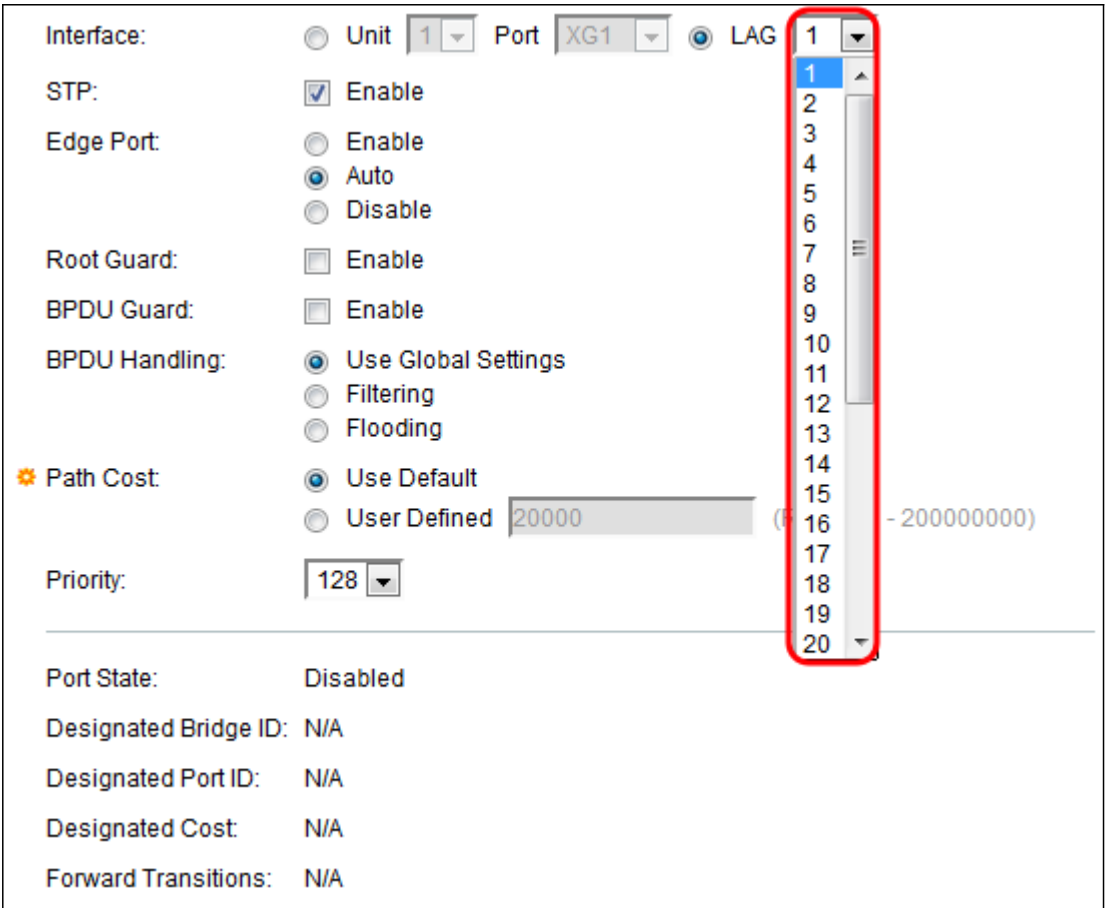

<span id="page-6-0"></span>步驟8.如果要在STP字段中啟用STP,請選中啟用覈取方塊。預設情況下會選中此項。

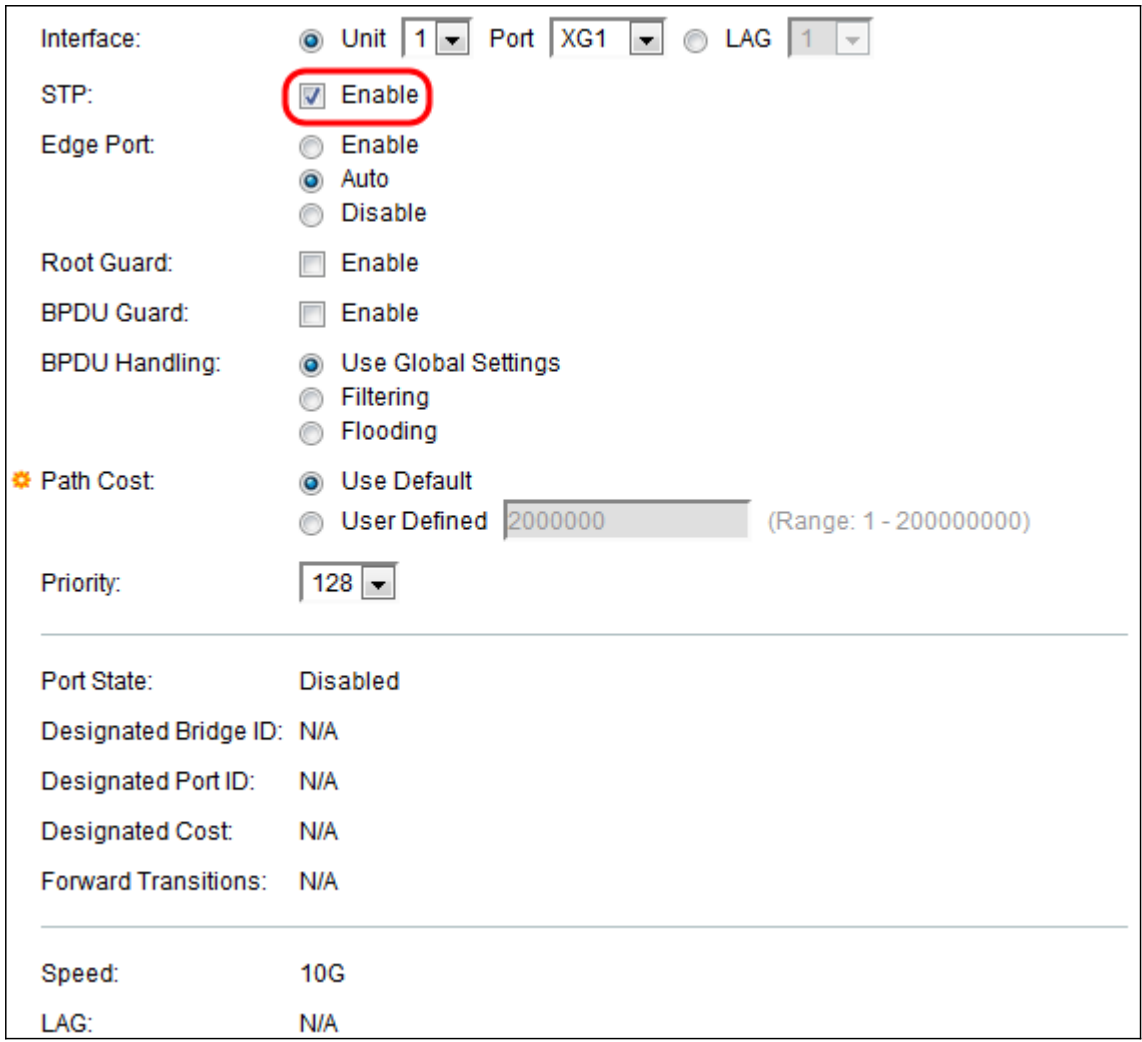

步驟9.在Edge Port 欄位中,您可以選擇Enable、Auto或Disable。如果在連線埠上啟用快速連 結模式,則連線埠連結開啟時,會自動將連線埠設定為轉送狀態。Fast Link也稱為port-fast。 STP的工作方式是「偵聽」大約30-45秒。啟用Fast Link後,它在轉換到轉發狀態之前僅偵聽 約5秒。

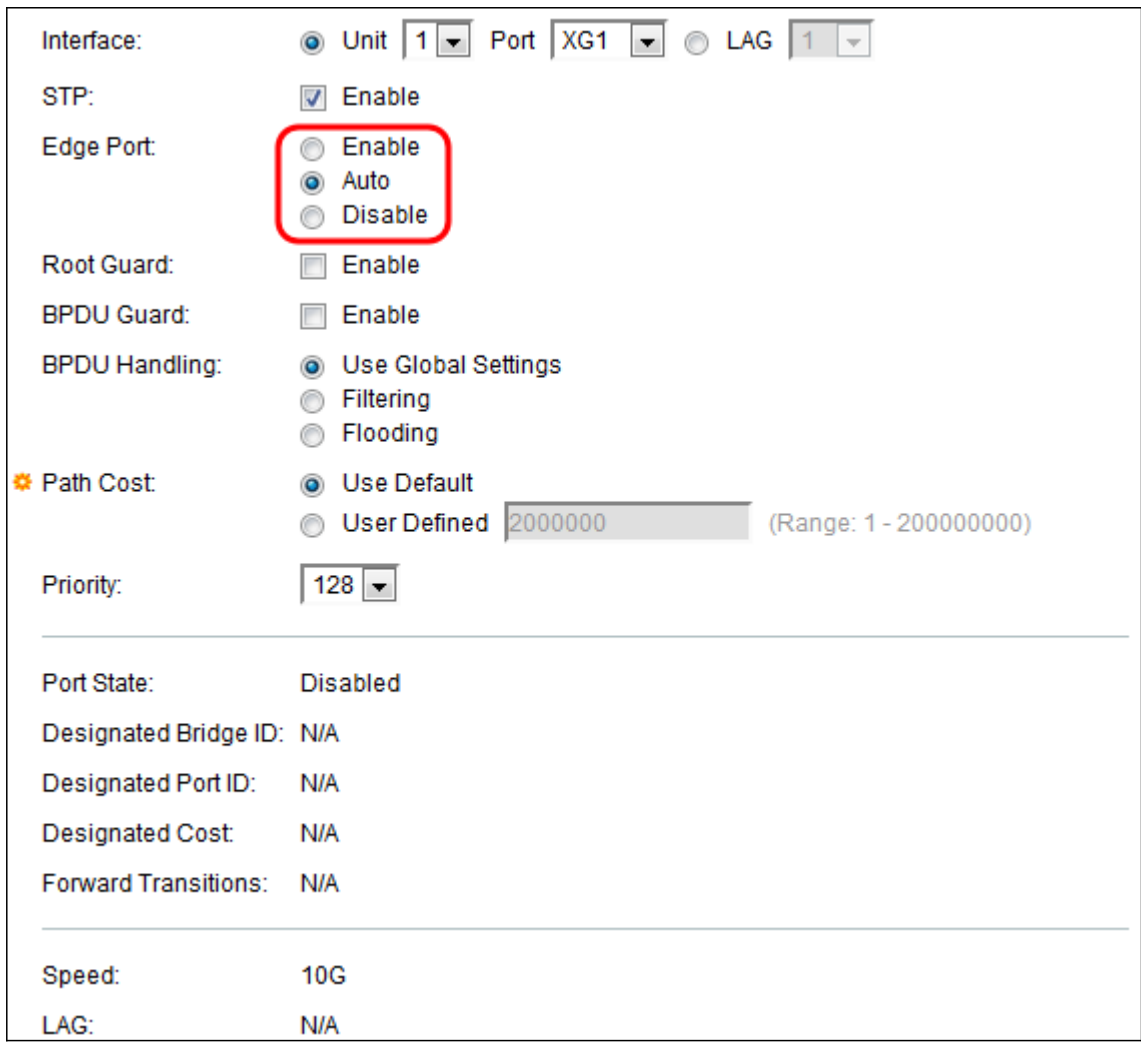

選項定義如下:

- 啟用 立即啟用快速連結。
- 自動 在介面啟用幾秒鐘後啟用快速連結。這允許STP在啟用快速鏈路之前解決環路。
- Disable 禁用快速連結。

步驟10.根防護選項提供了一種在網路中實施根網橋放置的方法。如果要啟用Root Guard,請 選中Enable框。

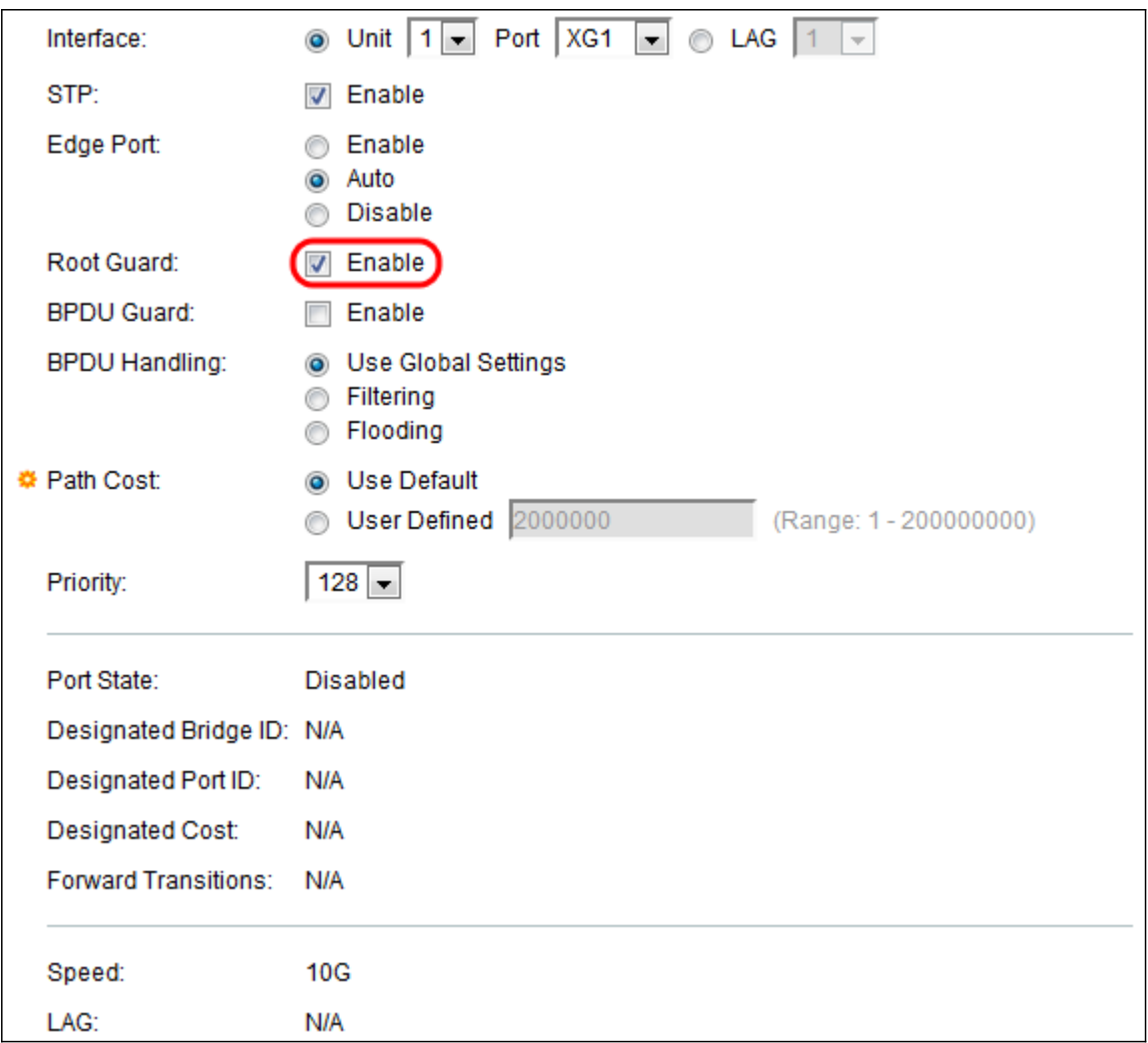

步驟11.跨網橋交換網橋協定資料單元(BPDU)以檢測網路拓撲中的環路。通過BPDU防護,您 可以實施STP域邊界並保持活動拓撲的可預測性。已啟用BPDU防護的連線埠後面的裝置無法 影響STP拓撲。在接收BPDU時,BPDU防護操作會禁用已配置BPDU的埠。在這種情況下 ,會收到BPDU訊息,並產生適當的SNMP設陷。如果要啟用BPDU防護,請選中Enable框。

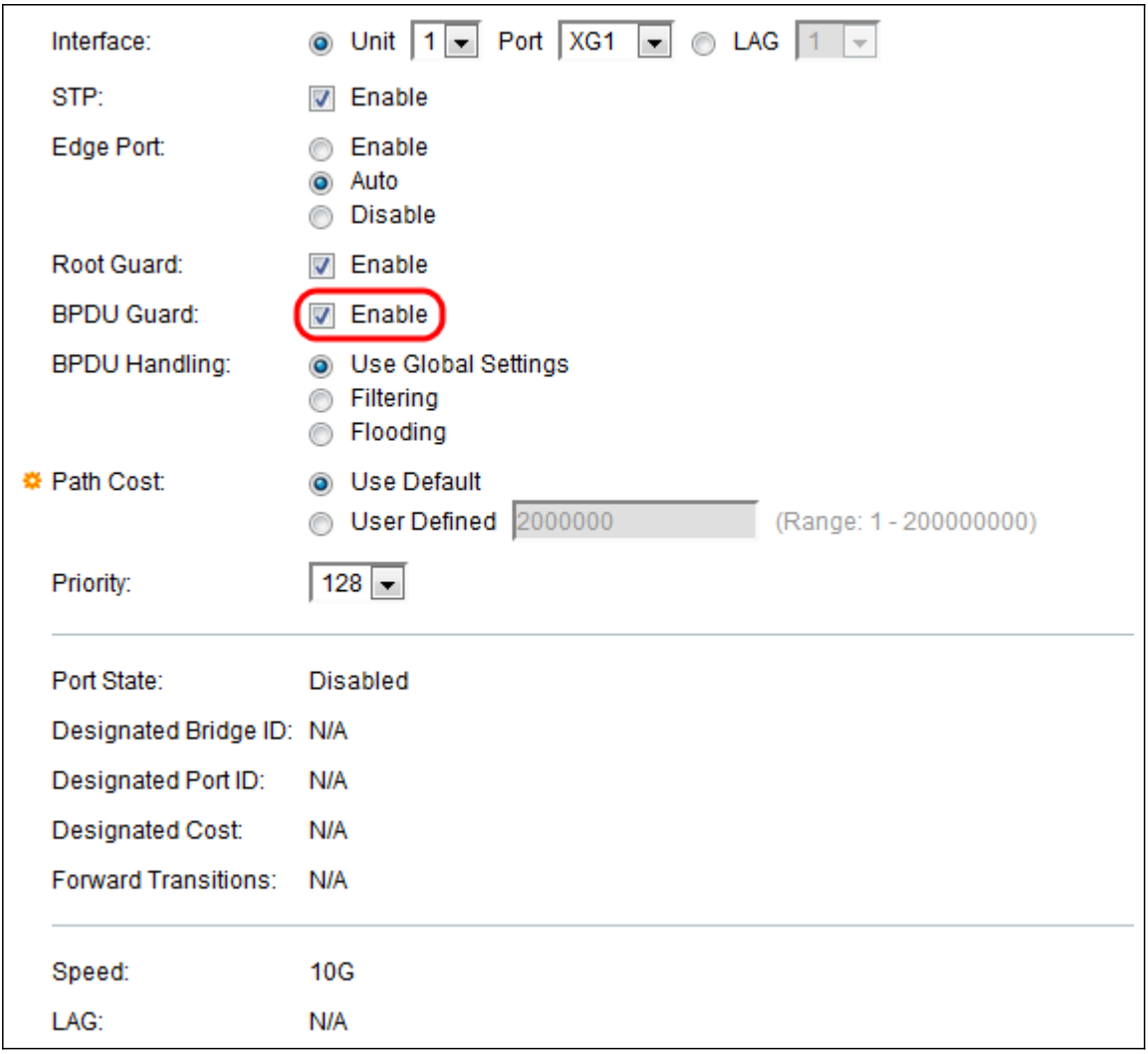

步驟12.在*BPDUHandling*欄位中,選擇在埠或裝置上禁用STP時如何管理BPDU資料包。 BPDU用於傳輸跨距樹狀目錄資訊。

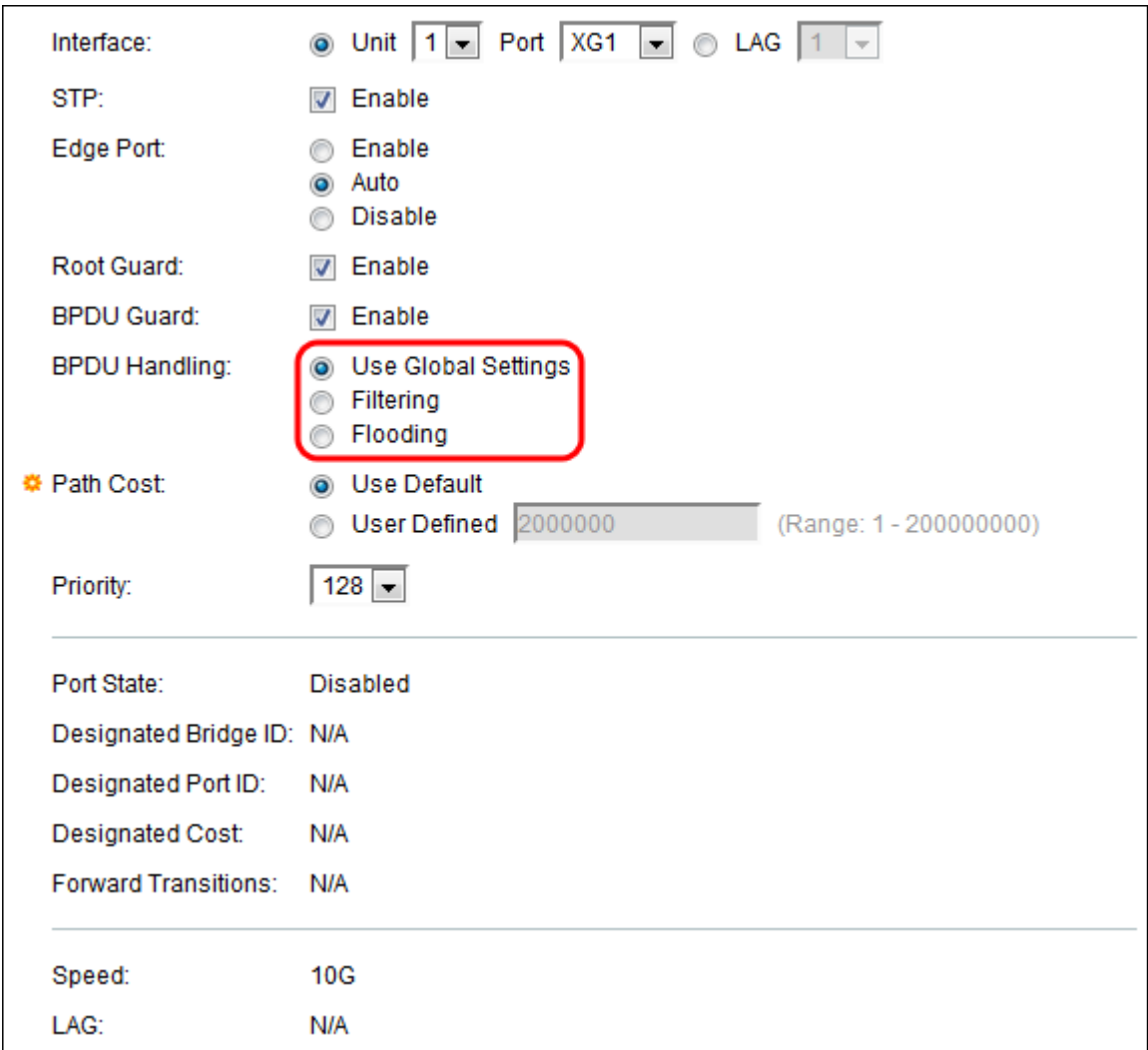

可用選項包括:

- 使用全域性設定 選擇以使用在中定義的設定
- <u>SG350XG和SG550XG頁上的STP狀態和全域性設</u>置。
- 過濾 當介面上禁用生成樹時,過濾BPDU資料包。
- 泛洪 當介面上禁用生成樹時,泛洪BPDU資料包。

步驟13.在*路徑開銷*欄位中,選擇**使用預設值**(使用系統生成的預設開銷)或**使用者定義**(將 埠作用設定為根路徑開銷)。

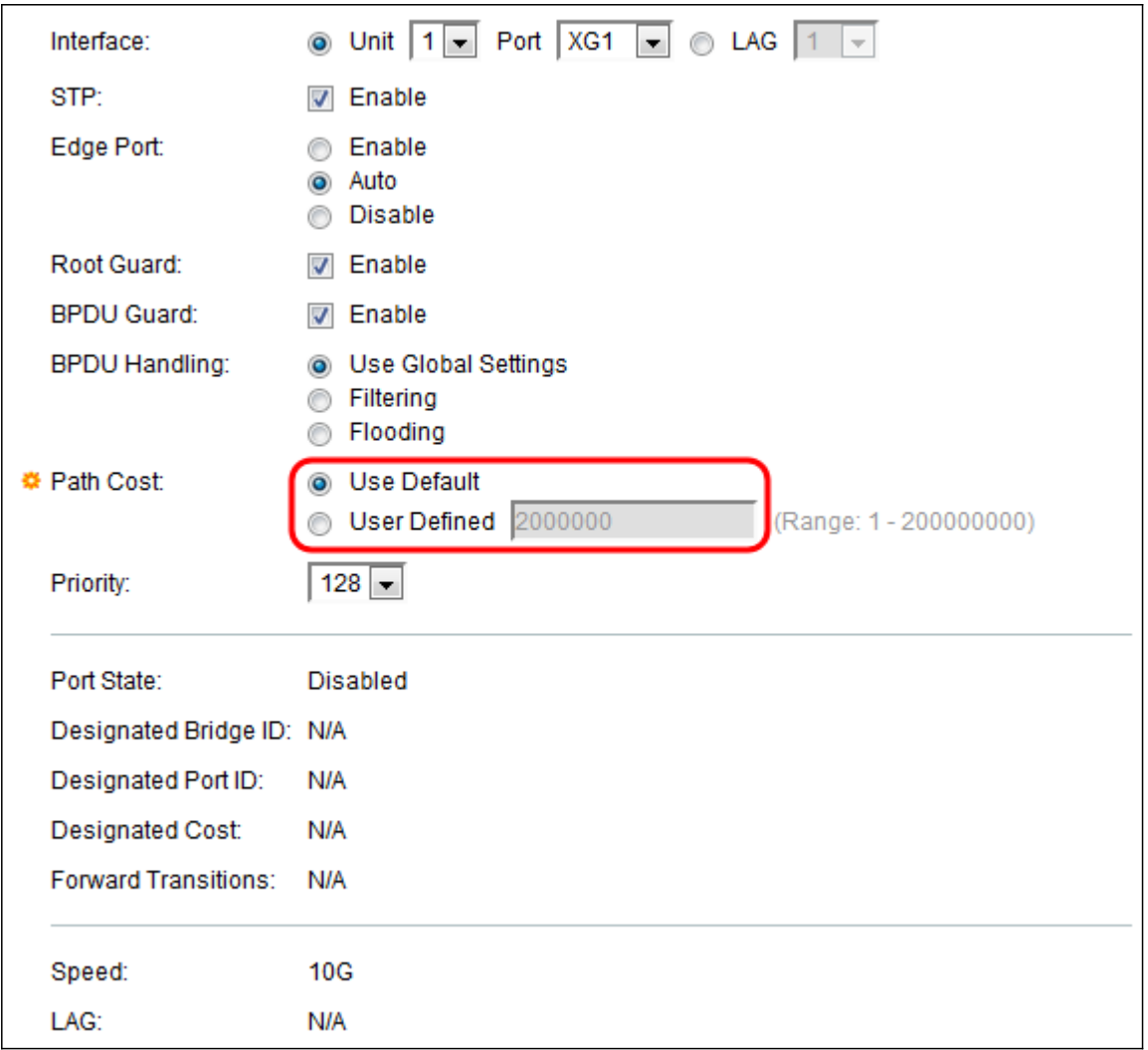

步驟14.在Priority欄位中,設定連線埠的優先順序值。當橋接器有兩個連線埠連線到回圈時 ,優先順序值會影響連線埠的選擇。優先順序是一個介於0和240之間的值,以16的增量設定

。最低優先順序為0,最高優先順序為240。

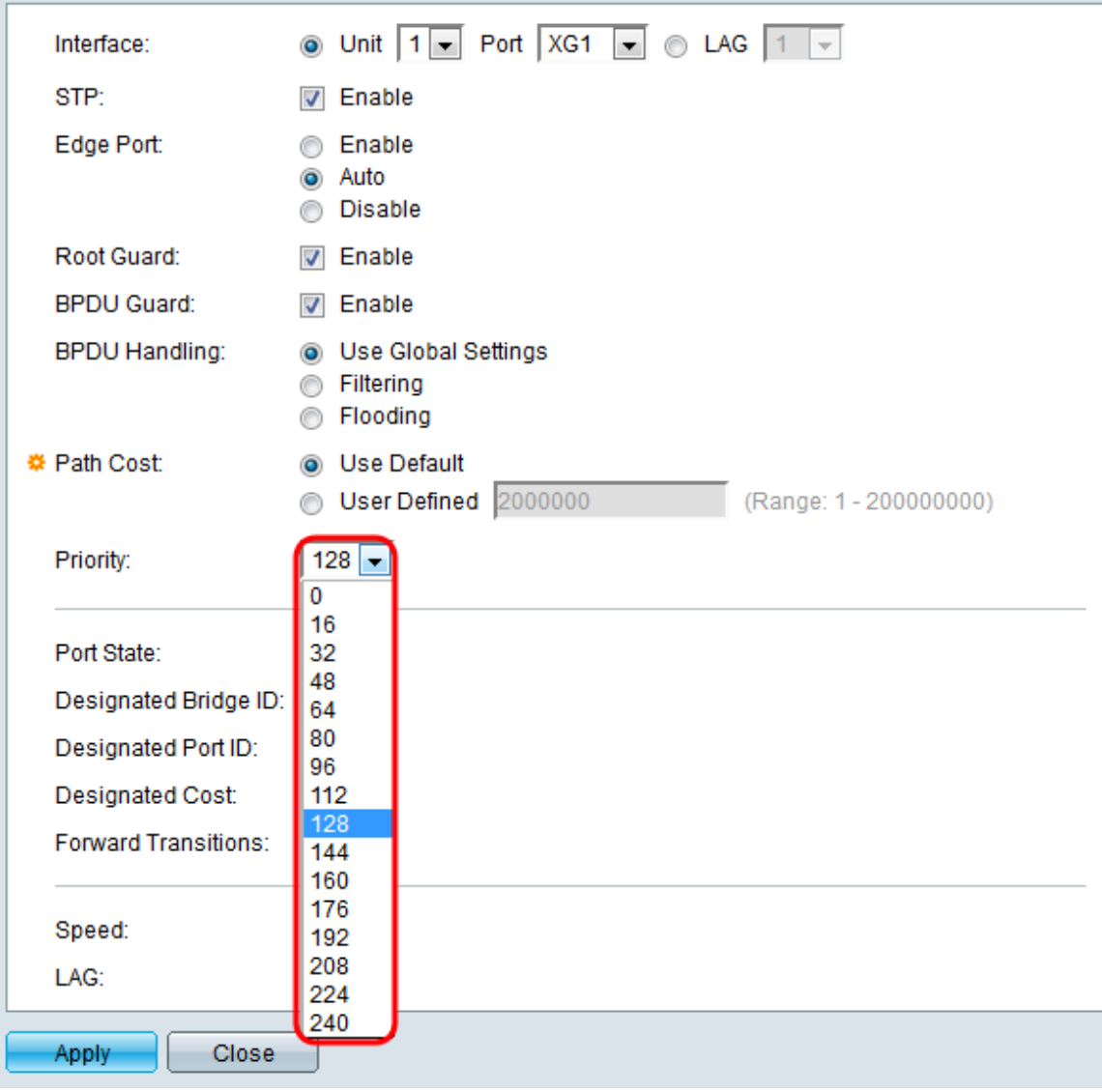

埠狀態顯示埠的當前STP狀態。

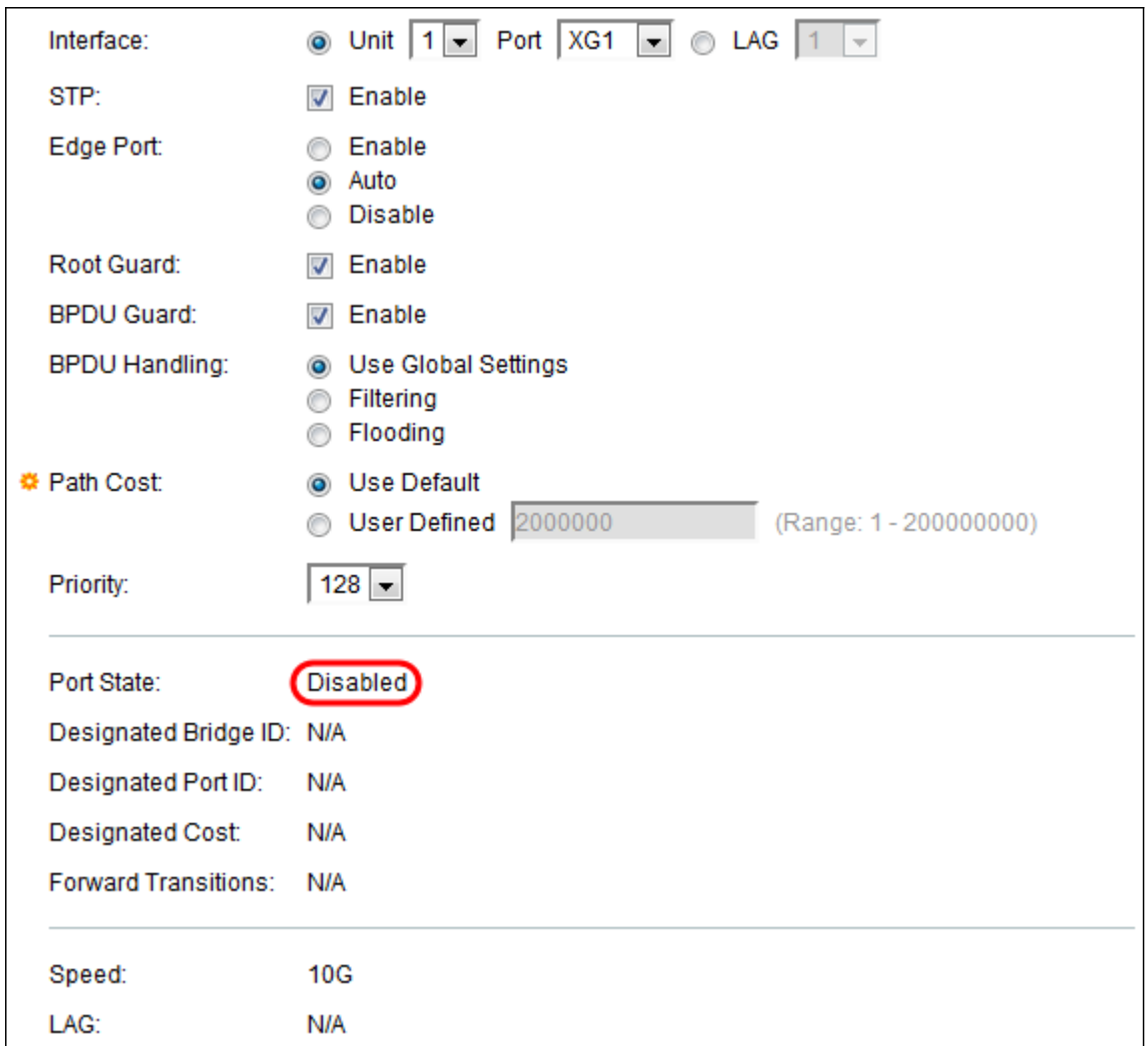

狀態定義為:

- 已禁用 埠上當前已禁用STP。此連線埠會於學習MAC位址時轉送流量。
- 阻塞 連線埠目前遭到封鎖,無法轉送流量(BPDU資料除外)或得知MAC位址。
- 偵聽 埠處於偵聽模式。連線埠無法轉送流量,也無法學習MAC位址。
- Learning 埠處於學習模式。連線埠無法轉送流量,但可以得知新的MAC位址。
- 轉送 連線埠處於轉送模式。此連線埠可以轉送流量並學習新的MAC位址。

指定網橋ID顯示網橋優先順序和指定網橋的MAC地址。

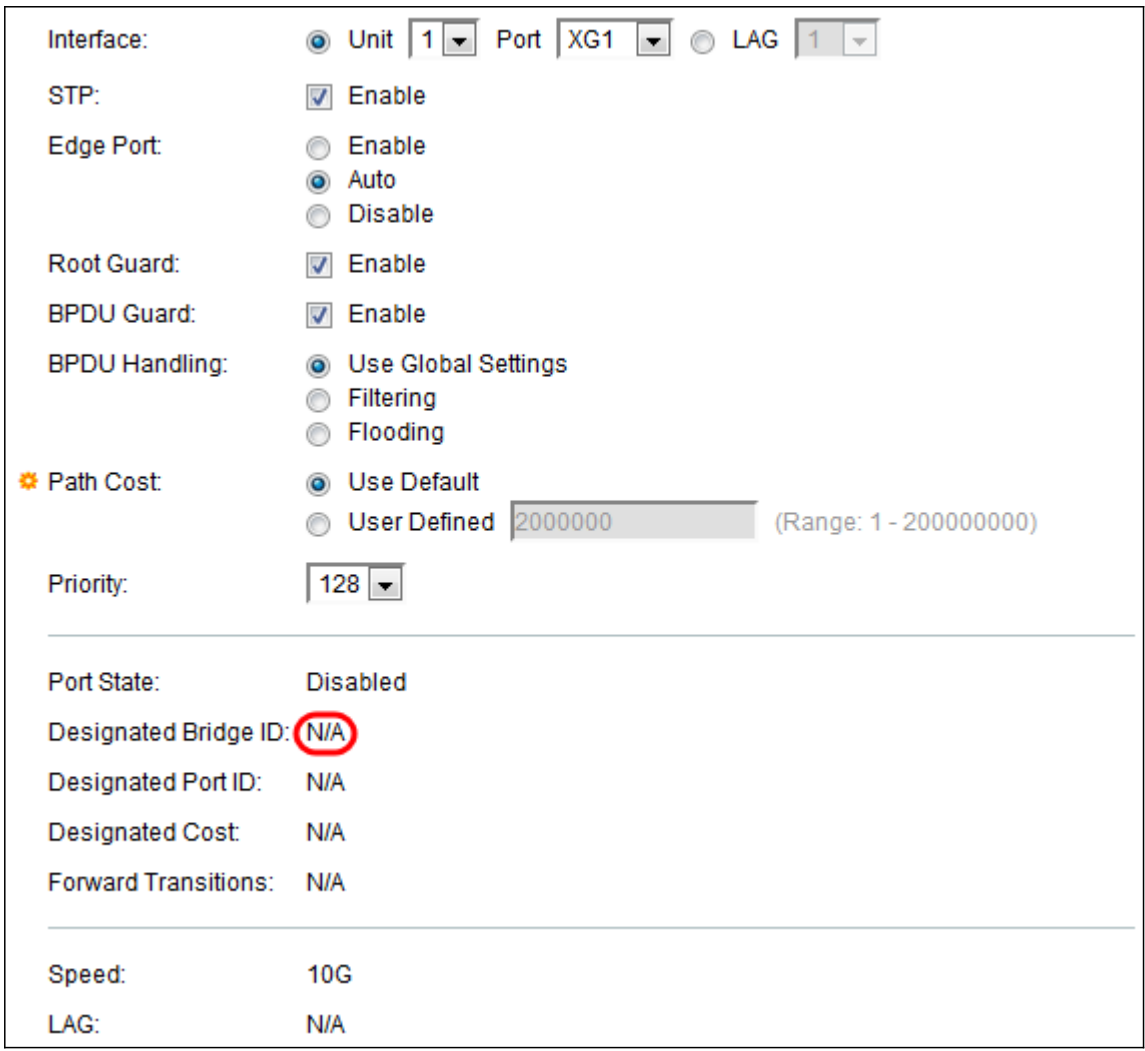

指定埠ID顯示所選埠的優先順序和介面。

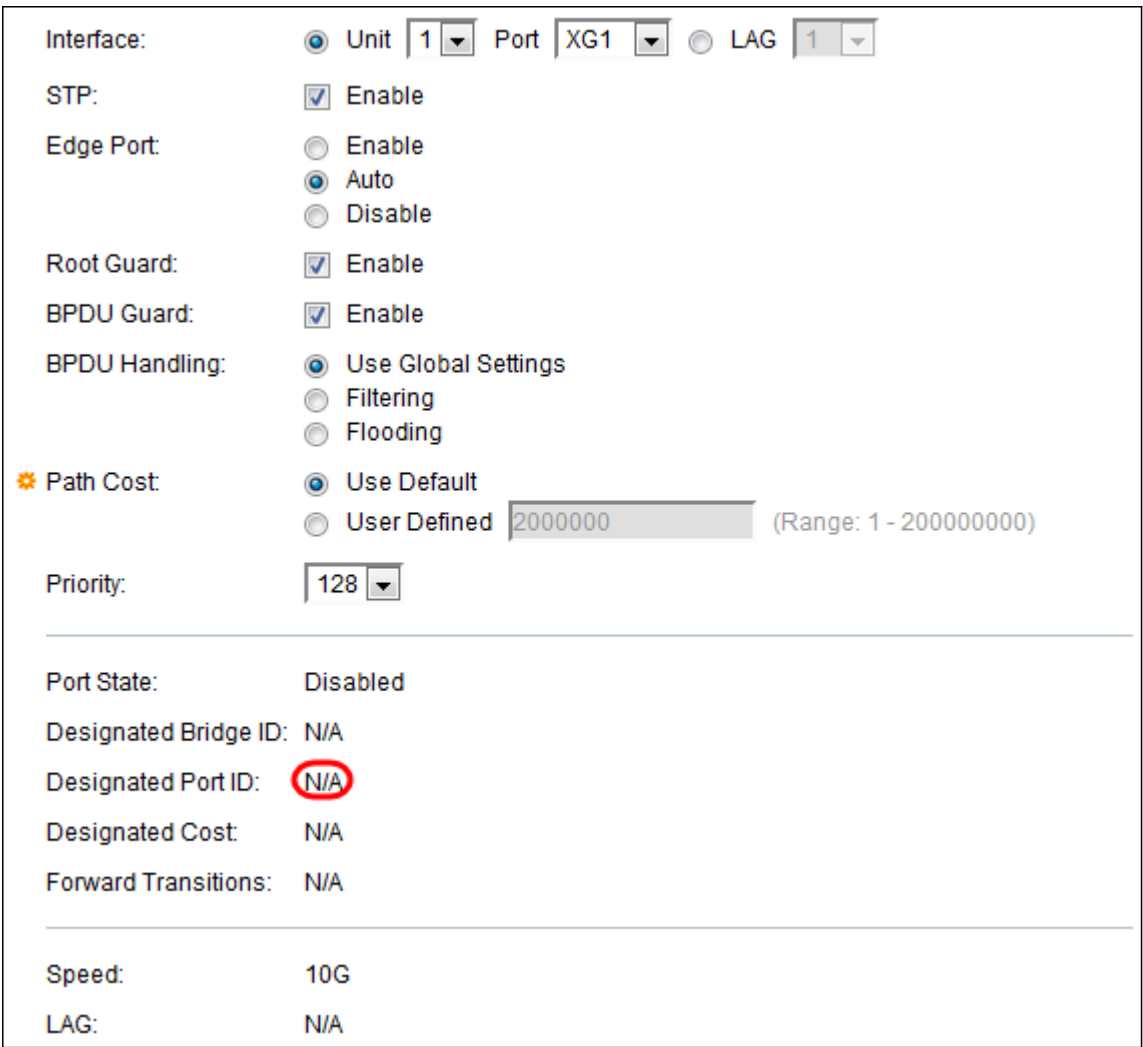

指定成本顯示參與STP拓撲的埠的成本。如果STP檢測到環路,具有較低成本的埠被阻塞的可 能性較小。

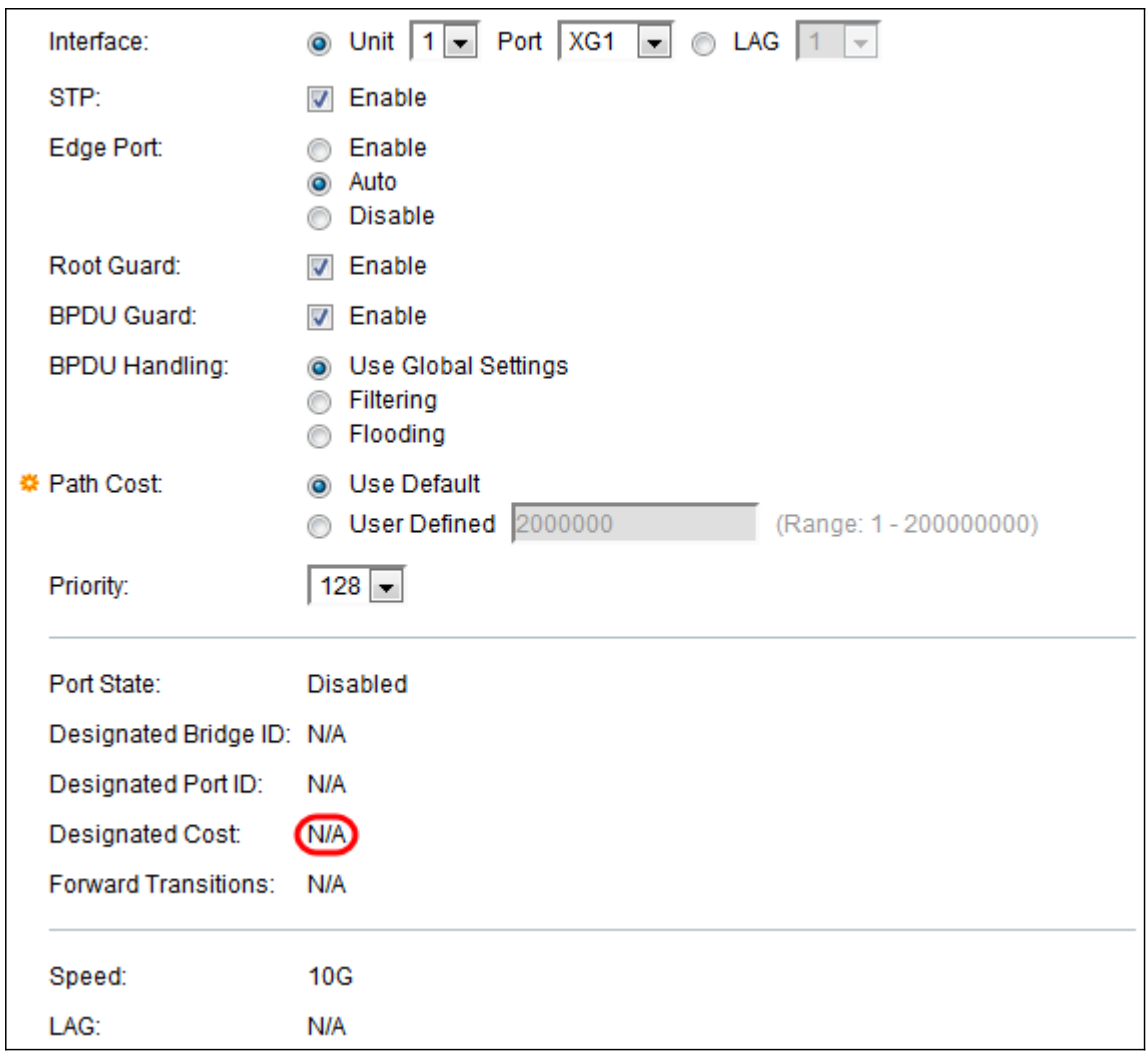

Forward Transitions顯示連線埠從封鎖狀態變更為轉送狀態的次數。

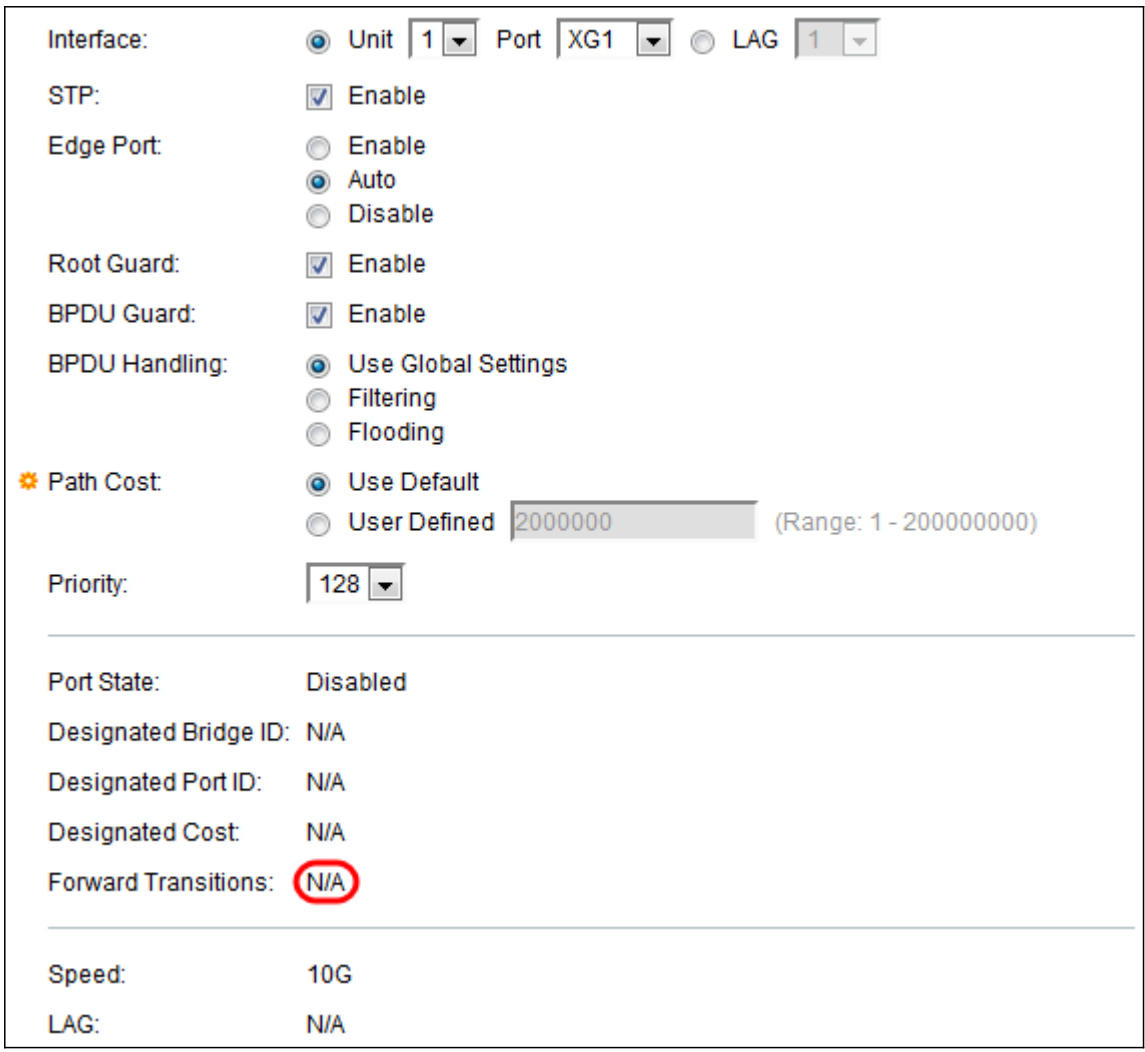

Speed顯示連線埠的速度。

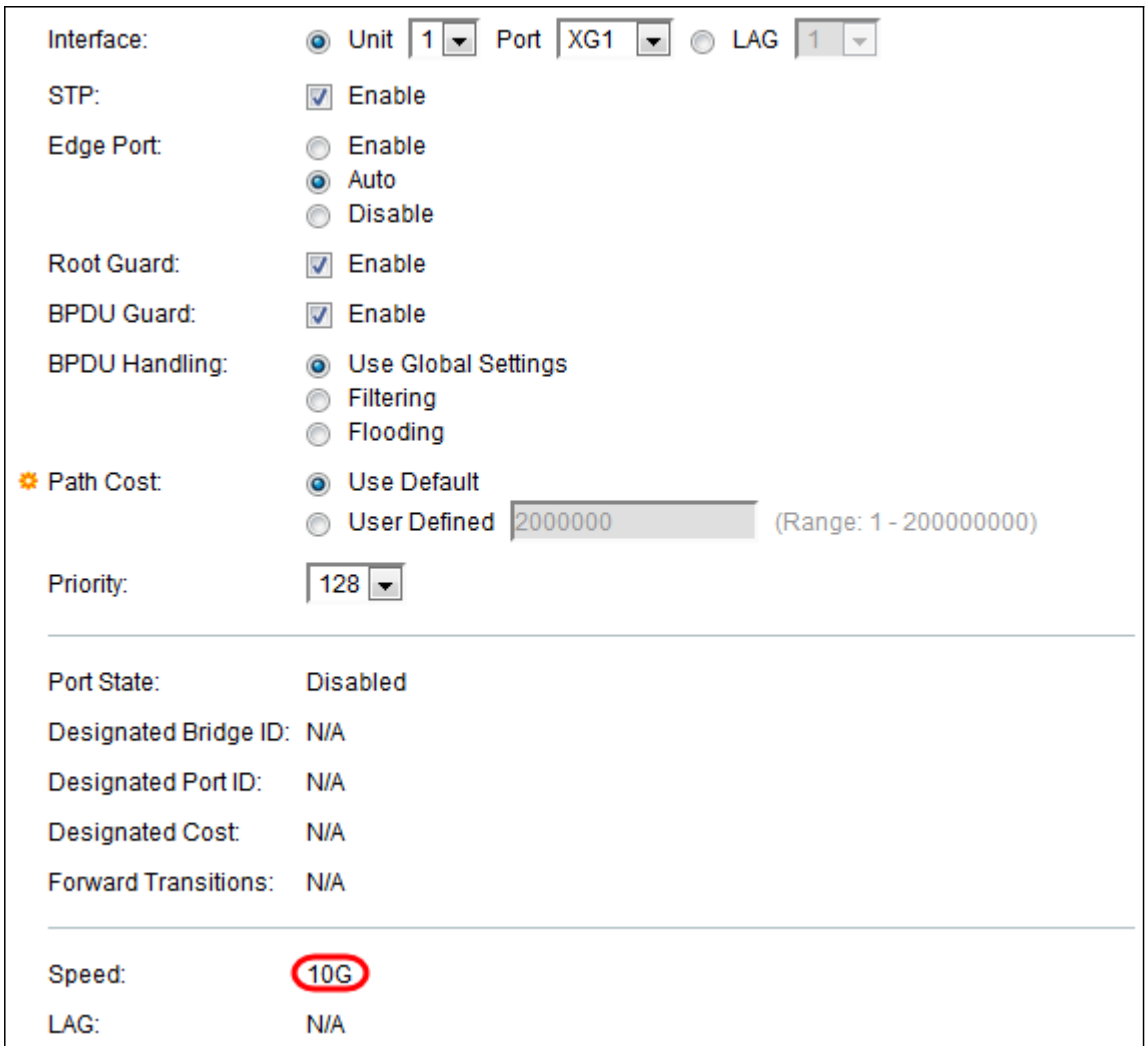

附註:如果您在步驟4中選擇了LAG,則[無法使用。](#page-3-0)

LAG顯示連線埠所屬的LAG。如果埠是LAG的成員,則LAG設定將覆蓋埠設定。

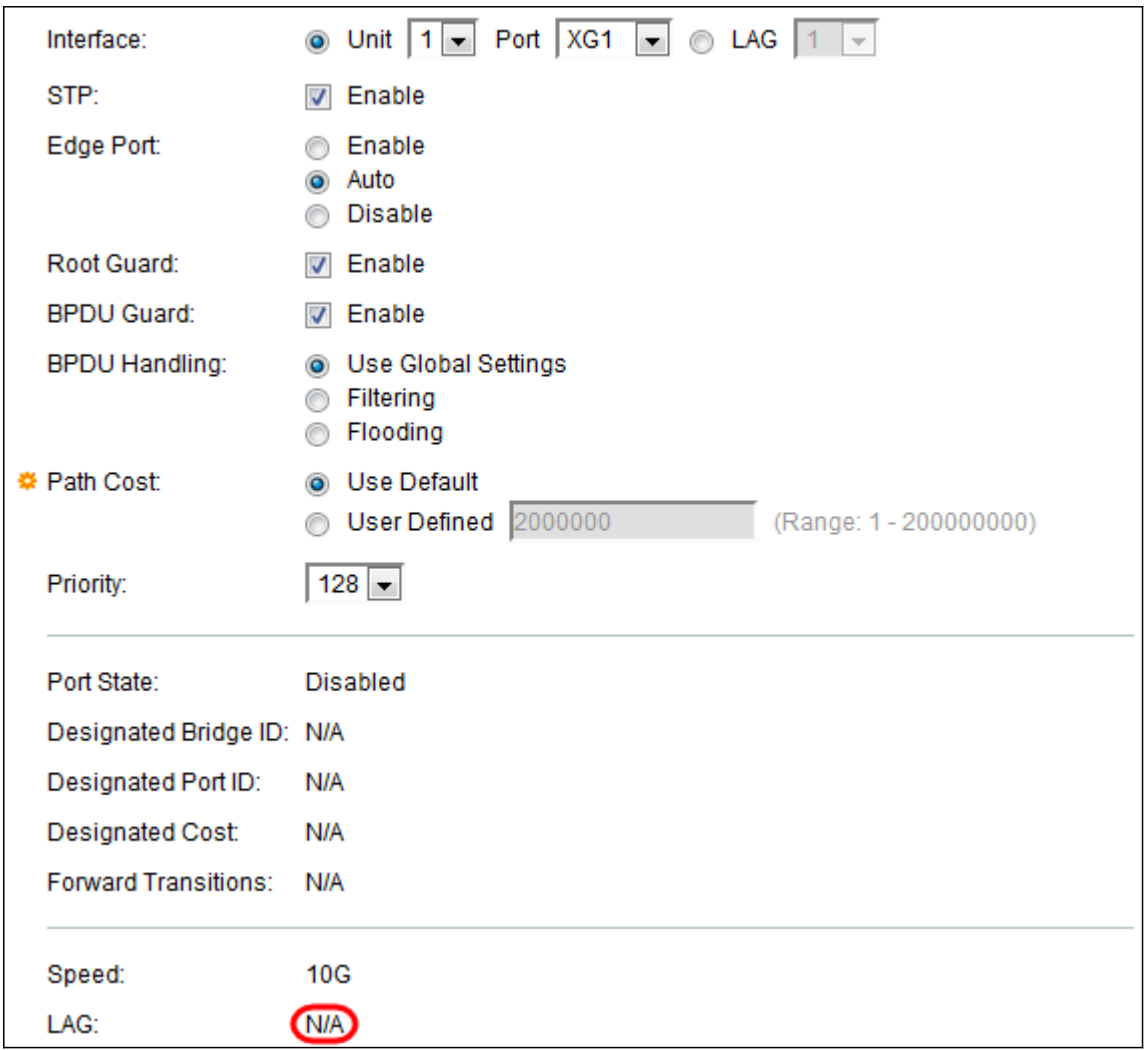

<mark>附註:</mark>如果您在步驟4中選擇了LAG,則此選<u>項不可用</u>。

步驟15.按一下Apply。介面設定會寫入運行配置檔案。

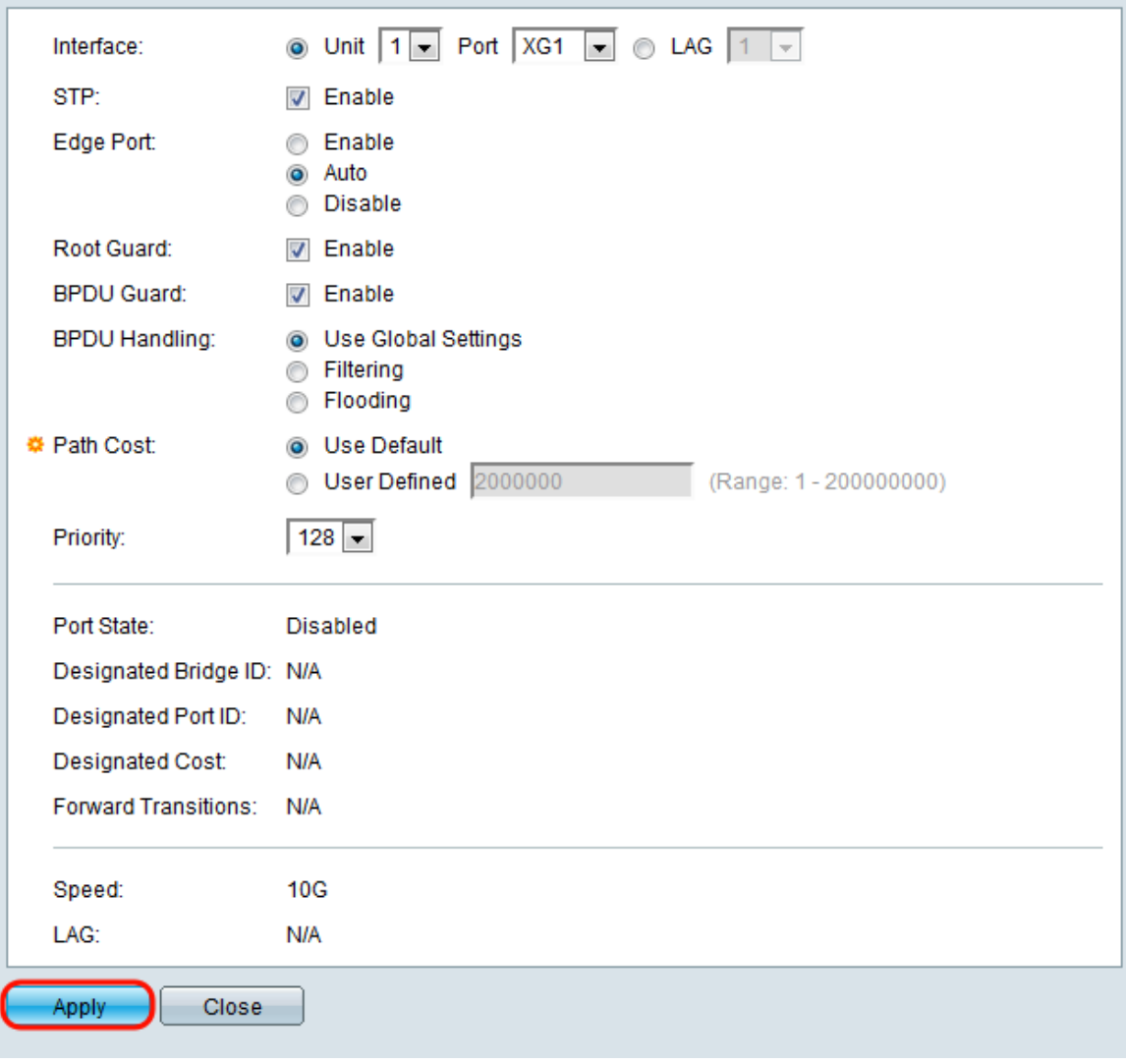

步驟16.如果要將連線埠的設定快速複製到另一個連線埠或連線埠群組,請在*STP Interface Settings*中選擇其單選按鈕,然後按一下**Copy Settings...**按鈕。

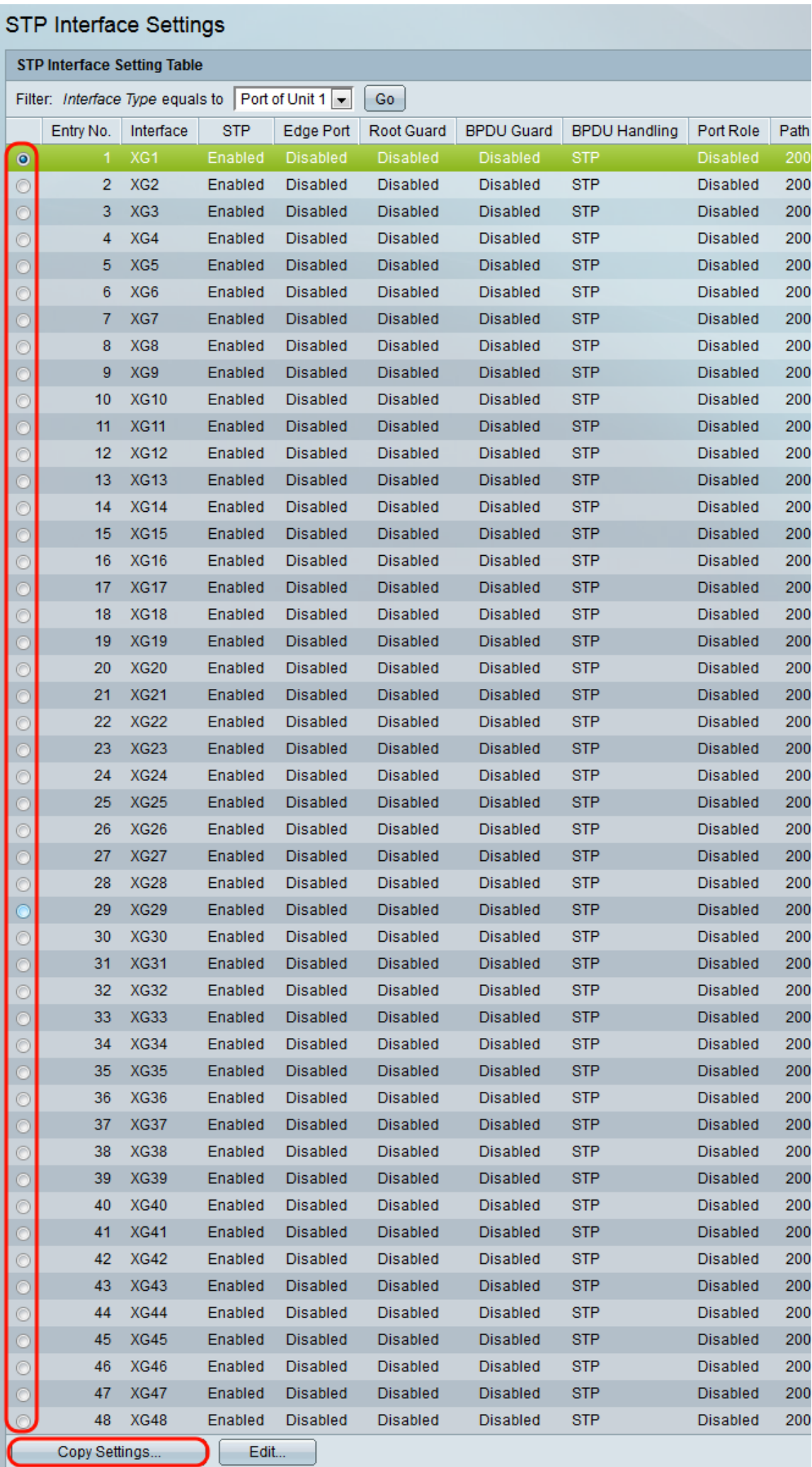

#### 步驟17.在複製設定視窗中,在文本欄位中輸入要複製到的埠。可以指定多個埠(用逗號分隔 )或埠範圍。

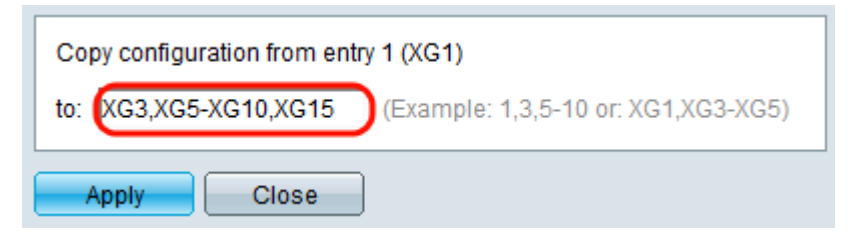

步驟18.按一下Apply。設定被複製。

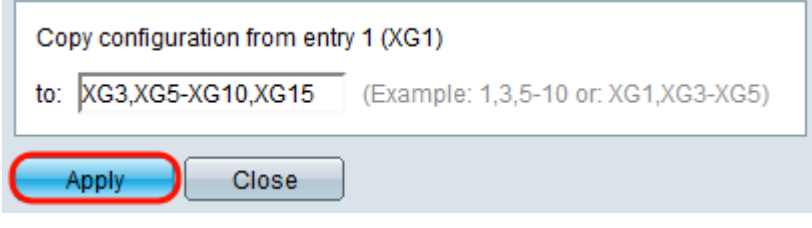